RESET

# QUICK START GUIDE

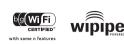

## SETTING UP THE ROUTER

- **1**) Plug the power supply into an electrical outlet.
- 2) Connect the power supply to the CTR35 and turn on "I".
- **3**) Connect a modem: USB Wireless Broadband Data Modem with Active Subscription, or a Cable, DSL, Satellite, T1, or T3 Ethernet Modem.

### What's In The Box

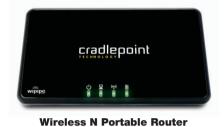

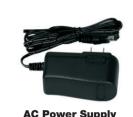

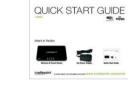

**Quick Start Guide** 

## cradlepoint

for more information, visit: www.cradlepoint.com/ctr35

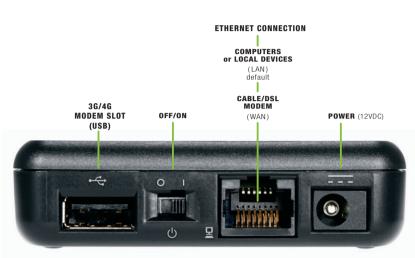

PORTS / SWITCHES

## USING THE FIRST TIME SETUP WIZARD

The First Time Setup Wizard will help you customize the name of your wireless network, change passwords to something you choose, and establish an optimal WiFi security mode. The CTR35 comes with a unique password creating built-in WiFi Security, which prevents unauthorized users from connecting to your WiFi network.

1) Open a browser window and type "cp" or "192.168.0.1" in the address bar. Press ENTER/RETURN.

- 2) When prompted for your password, type the eight character Default Password found on product label.
- 3) When you log-in for the first time, you will be automatically directed to the FIRST TIME SETUP WIZARD.
- 4) STEP 1/4: If you choose, you can change the router's ADMINISTRATOR PASSWORD. Then, select your **TIME ZONE**. Click **NEXT**.
- 5) STEP 2/4: CradlePoint recommends you customize your WiFi Network Name. Type in your personalized Wireless Network Name here. You can also enable the Guest Network feature (see description on page 7).

Choose the WIFI SECURITY MODE that best fits your needs: POOR for WEP, GOOD for WPA/WPA2 and **BEST** for **WPA2** Only. (Make sure your PC or other devices support the mode you choose)

Choose a personalized WIRELESS SECURITY PASSWORD. This password will be used to reconnect your devices to the router once the security settings have been saved. Click **NEXT**.

- 6) STEP 3/4: If necessary, select your 4G WiMAX Realm. If you have a 3G or LTE modem, no selection is necessary. Click NEXT.
- 7) STEP 4/4: Review the details and record your wireless network name, administrative and wireless password. Click APPLY to save the settings to your router.

NOTE: If you are currently using the CTR35 WiFi network, reconnect your devices to the network using the new wireless network name and security password.

## MODEM SUPPORT & UPDATES (FIRMWARE)

CradlePoint regularly makes new modem support and performance enhancements available for our products in a software package called "firmware". Updating firmware ensures vour Wireless N Portable Router is ready for today and tomorrow's technology.

#### To Update Your Firmware, Follow The Steps Below:

- 1) Connect your computer to the CTR35 via its WiFi network broadcast or an Ethernet cable. (see pages 3 & 4)
- 2) Open a browser window and type "192.168.0.1" in the address bar. Press ENTER/RETURN.
- 3) Enter your password to login. Your unique password is either the administrator password you set earlier or the default password found on the bottom label of the CTR35.
- 4) Select SYSTEM SETTINGS on the top navigation bar, then SYSTEM SOFTWARE in the drop down menu.
- 5) Find the FIRMWARE UPGRADE section. This will display the current firmware version that is installed and indicate if updated firmware is available.
- 6) Click AUTOMATIC (Internet) if new firmware is available. The router will download and install the firmware and automatically reboot itself. A status monitor will appear and indicate when this process is complete. This process may take several minutes depending on your internet connection speed.
- 7) If your router does not have an active internet connection (ie: modern not working on older firmware) you will need to download the latest firmware from cradlepoint.com/ctr35 to your desktop, and then use the MANUAL FIRMWARE UPLOAD option.

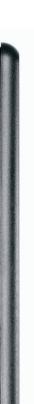

## CONNECTING YOUR COMPUTER

#### After vou connect vour modem to the router, you're now ready to connect to the CradlePoint CTR35 WiFi.

802.11n antennas provide up to 350 feet of range from the CradlePoint router to your connected computers or WiFi-enabled devices

Find your operating system and follow the connection steps.

Find vour 8 character default password on the bottom of your router.

NOTE: If you are asked for an **"8-digit PIN**", click CONNECT USING A SECURITY KEY and enter your eight character default password found on the bottom of your router

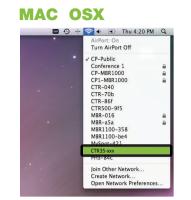

1) Open your wireless connection list by clicking the AIRPORT wireless icon on vour menu bar

You'll see a list of available wireless

2) Click on the CTR35-xxx 3) Enter Default Password

## WINDOWS 7

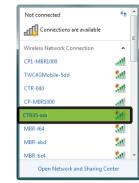

1) Click the NETWORK CONNECTION icon in the lower right hand corner taskbar You'll see a list of available wireless networks 2) Click CTR35-xxx 3) Click CONNECT 4) Enter Default Password 5) Click OK

## WINDOWS VISTA

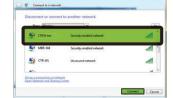

NOTE: If you are asked for an "8-digit PIN", 6) Click CONNECT

#### WINDOWS XP

| Network Tasks                                          | Choose a wireless network<br>Oct as item in the lat below to connect to a gineless network in range or to get more |             |
|--------------------------------------------------------|----------------------------------------------------------------------------------------------------|-------------|
| S Refresh retwork lat                                  |                                                                                                    |             |
| Set up a verdess network<br>for a tome or small office | (ID) CTR35-xxx<br>Unsecured versions network                                                                       | Connected 👉 |
| Related Tasks                                          | ((0))                                                                                                    |             |
| Lean shout wireless                                    | Unsecured wireless network                                                                                         | atti        |
| networking                                             | ((g)) MRR-a5a                                                                                                    |             |
| Change the order of preferred networks                 | Security-enabled wireless network (Wh                                                                              | litte CA    |
| Overge advanced settings                               | ((Q)) CTR-266                                                                                                    |             |
|                                                        | Unsecured wireless network                                                                                         | atti        |
|                                                        | ((Q)) ayin sha                                                                                                    |             |
|                                                        | Unsecured wireless network                                                                                         | atti        |
|                                                        | ((Q)) MBR-cfb                                                                                                    |             |
|                                                        | Unsecured wireless network                                                                                         | lin,        |
|                                                        | 2                                                                                                    | Correct     |

### 1) Click START 2) Hover over CONNECT TO

3) Click WIRELESS NETWORK

You'll see a list of available

4) Click CTB35-xxx

see note on page 3

| Network Tasks                                              | Choose a wireless network<br>Od. an item in the lat below to connect to a gineless network in range or to get more |               |  |
|------------------------------------------------------------|----------------------------------------------------------------------------------------------------|---------------|--|
| Set up a vereiess network<br>for a home or small office    | CTR35-xxx<br>Utsecured versions network.                                                                           | Connected 🔆 * |  |
| Related Tasks                                              | ((C)) Unsecured winders network<br>((C)) MBR-a5a                                                                   | att           |  |
| Change the order of preferred networks     Overge advanced | ((O)) CTR-286                                                                                                    | atil          |  |
| settings                                                   | Unsecured wardess network<br>((Q)) ayte she                                                                        | atti          |  |
|                                                            | Unsecured wireless network                                                                                         | ati           |  |
|                                                            | ((Q)) Hall - Cas<br>Unsecured wireless network                                                                     | , lite        |  |

## CONNECTION

| Network Tasks                                             | Choose a wireless network<br>Other term in the let below to correct to a gindress network in range or to get more |              |  |
|-----------------------------------------------------------|----------------------------------------------------------------------------------------------------|--------------|--|
| Set up a verdess national.<br>Tor a tione or small office | CTR35-sox<br>Utsecured version retwork                                                                            | Connected () |  |
| Related Tasks                                             | (()) Unsecured wireless network<br>(()) MBR-a5a                                                                   | att          |  |
| Change the order of preferred networks                    | Security-enabled weekess network (WERZ)                                                                           | atil         |  |
| Overge advanced settings                                  | ((Q)) CTR-286<br>Unsecured wireless network                                                                       | ati          |  |
|                                                           | Unsecured wireless network                                                                                        | atti         |  |
|                                                           | ((g)) Matt-ch<br>Unsecured wireless network                                                                       | att .        |  |

## wireless networks

5) Enter Default Password

| Network Tasks                                            | Choose a wireless network<br>Oct an item in the lat below to connect to a giveness network in | nge or to get more |  |
|----------------------------------------------------------|-----------------------------------------------------------------------------------------------|--------------------|--|
| Set up a viewless nativolk<br>for a home or small office | (P) CTR35-sax<br>Unaccred viewiess network                                                    | Connected 👉        |  |
| Related Tasks                                            | ((C)) Unsecured winkes network<br>((C)) Hill - 45e                                            | atti               |  |
| Ounge the order of preferred retworks     Ounge advanced | ((Q))<br>Security-enabled versions network (WF42)<br>((Q)) CTR-266                            | ith                |  |
| settings                                                 | ((O)) ayas sha                                                                                | ati                |  |
|                                                          | ((Q)) Mill - 45                                                                               | atli               |  |
|                                                          | Unsecured wireless network                                                                    | att ,              |  |

1) Click START 2) Hover over CONNECT TO 3) Click WIRELESS NETWORK CONNECTION You'll see a list of available wireless networks 4) Click CTR35-xxx 5) Enter Default Password

6) Click CONNECT

## NDING ASSWORD

is the last eight chara f the MAC Address.

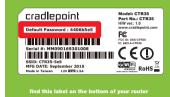

#### For additional information, visit: www.cradlepoint.com/ctr35

© 2011 CradlePoint, Inc. All rights reserved. CradlePoint is not responsible for omissions or errors in typography or photography. CradlePoint, WiPipe™, and the WiPipe logo are trademarks of CradlePoint, Inc. in the US and other countries. Other trademarks are property of their respective owners.

## SPECIAL FEATURES of the CTR35

## **GUEST WIFI NETWORK**

Your router can broadcast two WiFi networks: one private and one public. Guests on the public network have full secure access to the internet - but are restricted from accessing the router administration or connected devices on the private network.

Enable the Guest Network in Step 2 of the First Time Setup Wizard. It will appear as "Public-xxx" in your available networks list.

## WiFi as WAN

Public WiFi networks aren't very secure, but are generally free. The CTR35 can receive a WiFi signal and use it to create internet access, allowing you to securely connect up to 16 devices using the CTR35's security features.

Enable this feature by logging in to your router (see steps 1 & 2 on page 5) and switching to "Advanced Mode" by clicking on "Basic Mode" box in the upper left corner of the Administration Interface. Then select INTERNET on the top navigation bar and then WiFi as WAN Settings in the dropdown menu. Click ENABLED, then REFRESH under Site Survey (wait a moment while the device scans). Select the WiFi network you'd like to use as your Internet Connection and click IMPORT.

## RESET

To restore the router to its factory settings, press and hold the **RESET** button on the side of the router for ten seconds. Reset returns the login to the **DEFAULT PASSWORD** found on the bottom of your router. This is useful if you have changed your WiFi security settings and can no longer access the internet.

For additional information, visit: www.cradlepoint.com/knowledgebase

#### EEDEBAL COMMUNICATION COMMISSION STATEMENT

This equipment has been tested and found to comply with the limits for a Class B digital device, pursuant to Part 15 of FCC Rules. These limits are designed to provide reasonable protection against such interference in a residential installation. This equipment generates, uses, and can radiate radio frequency energy and, if not installed and used in accordance with the instructions provided by CradlePoint, may cause harmful interference to radio nications. This device must accept any interference received, including interference that may cause undesired operations. However, there is no guarantee that interference will not occur in a particular installation. If this equipment does cause harmful interference to radio or television recention. which can be determined by turning the equipment off and on, the user is encouraged to try to correct the interference by using one or more of the following measures:

- Reorient or relocate the receiving antenna.
- Increase the separation between the equipment and receiver
- Connect the equipment into an outlet on a circuit different from that to which the receiver is connected.
- Consult the dealer or an experienced radio or television technician for help.
   Changes or modifications not expressly approved by CradlePoint, Inc. could void the user's authority to operate the product.
- RADIO FREQUENCY INTERFERENCE REQUIREMENT CANADA

This Class B digital apparatus complies with Canadian ICES-003. Cet appareil numérique de la classe B est conforme à la norme NMB-003 du Canada.

CradlePoint, Inc. warrants this product against defects in materials and workmanship to the original purchaser (or the first purchaser in the case of resale by an authorized distributor) for a period of one (1) year from the date of shipment. This warranty is limited to a repair or replacement of the product, at CradlePoint's discretion. CradlePoint does not warrant that the operation of the device will meet your requirements or be error free. Within thirty (30) days of receipt should the product fail for any reason other than damage due to customer negligence, purchaser may return the product to the point of purchase for a full refund of the purchase price. If the purchaser wishes to upgrade or convert to another CradlePoint, Inc. product within the thirty (30) day period, purchaser may return the product and apply the full purchase price toward the purchase of another CradlePoint product. Any other return will be subject to CradlePoint, Inc.'s existing return policy.

#### SAFETY AND HAZARDS

Due to the nature of wireless communications data transmission and reception is not guaranteed and may be delayed corrupted (i.e. contain errors) or lost. The device is not intended for and should not be used in any critical applications where failure to transmit or receive data properly could result in property damage, loss or personal injury of any kind (including death). CradlePoint expressly disclaims liability for damages of any kind resulting from: (a) delays, errors, or losses of any data transmitted or received using the device; or (b) any failure of the device to transmit or receive such data.

LIMITATIONS OF LIABILITY

THE REMEDIES PROVIDED HEREIN ARE YOUR SOLE AND EXCLUSIVE REMEDIES. IN NO EVENT SHALL CRADLEPOINT INC. BE LIABLE FOR ANY LOST PROFITS, DIRECT, INDIRECT, SPECIAL, INCIDENTAL, PUNITIVE OR CONSEQUENTIAL DAMAGES, WHETHER BASED ON CONTRACT, TORT, OR ANY OTHER LEGAL THEORY

CradlePoint may collect general data pertaining to the use of CradlePoint products via the Internet including, by way of example, IP address, device ID operating system, browser type and version number, etc. To review CradlePoint's privacy policy, please visit: http://www.cradlepoint.com/privacy.

WARRANTY INFORMATION

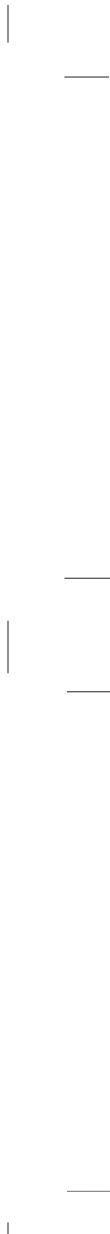

Visit www.cradlepoint.com/modems to see if your modem is supported.

Free Manuals Download Website <u>http://myh66.com</u> <u>http://usermanuals.us</u> <u>http://www.somanuals.com</u> <u>http://www.4manuals.cc</u> <u>http://www.4manuals.cc</u> <u>http://www.4manuals.cc</u> <u>http://www.4manuals.com</u> <u>http://www.404manual.com</u> <u>http://www.luxmanual.com</u> <u>http://aubethermostatmanual.com</u> Golf course search by state

http://golfingnear.com Email search by domain

http://emailbydomain.com Auto manuals search

http://auto.somanuals.com TV manuals search

http://tv.somanuals.com